# **2000 winmostar チュートリアル**

# **NWChem 2量体計算(分散力補正)**

**V11.5.0**

**株式会社クロスアビリティ 2023年4月14日**

注:本書はV11.5.0で作成されています。 V11.4.X以前をお使いの方は[ファイルモードを](https://winmostar.com/jp/tutorials/V10/QM_tutorial_1%28Basic%29.pdf)利用してください。

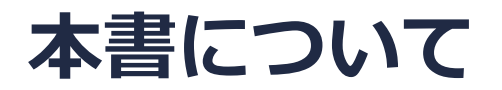

- 本書はWinmostar V11の使用例を示すチュートリアルです。
- 初めてWinmostar V11をお使いになる方[はビギナーズマニュアル](https://winmostar.com/jp/tutorials/V11/BeginnersGuide.pdf)を参照してください。
- 各機能の詳細を調べたい方は[ユーザマニュアルを](https://winmostar.com/jp/manual_jp/V11/html/index.html)参照してください。
- 本書の内容の実習を希望される方は、講習会を受講ください。
	- [Winmostar導入講習会:](https://winmostar.com/jp/seminars/intro/)基礎編チュートリアルの操作方法のみ紹介します。
	- [Winmostar基礎講習会:](https://winmostar.com/jp/seminars/basic)理論的な背景、結果の解釈の解説、基礎編チュートリアルの操 作方法、基礎編以外のチュートリアルの一部の操作方法を紹介します。
	- [個別講習会:](https://winmostar.com/jp/seminars/)ご希望に応じて講習内容を自由にカスタマイズして頂けます。
- 本書の内容通りに操作が進まない場合は、まず[よくある質問を](https://winmostar.com/jp/faq/)参照してください。
- よくある質問で解決しない場合は、情報の蓄積・管理のため、[お問合せフォームに](https://winmostar.com/jp/support_jp.php)、不具合の 再現方法とその時に生成されたファイルを添付しご連絡ください。
- 本書の著作権は株式会社クロスアビリティが有します。株式会社クロスアビリティの許諾な く、いかなる形態での内容のコピー、複製を禁じます。

*COPY WINMOSTAR* Copyright 2008-2023 X-Ability Co., Ltd.

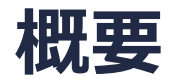

• Hartree-Fock法や従来のDFT法(B3LYP、PBEなど)では、van der Waals力やπ-π相互作用な どの分散力(いわゆる弱い相互作用)を取り扱うことはできません。この相互作用を計算するた めには、原子間の距離から分散力補正をする方法(B3LYP-D3など)、改良されたDFT汎関数 (cam-B3LYP、M06系など)、高精度な2次の摂動(MP2)法などが必要となります。本チュート リアルでは、B3LYP-D3法によるベンゼン2量体の計算について説明します。

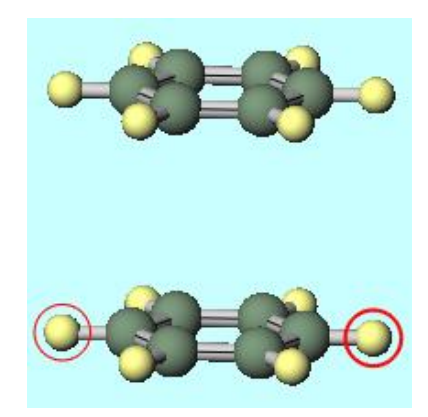

*COPY WINMOSTAR* Copyright 2008-2023 X-Ability Co., Ltd.

# **Winmostar V11の動作モード**

V11には**プロジェクトモード**と**ファイルモード**の2つの動作モードが用意されています。 本書ではプロジェクトモードでの操作方法を解説します。 ファイルモードの操作方法[はV10のNWChemチュートリアル](https://winmostar.com/jp/tutorials/v10/#NWChem)を参照してください。

#### **WA Winmostar (PREMIUM) V11.0.1**

ファイル(E) 編集(E) 選択(L) 表示(V) QM MD 固体(S) アドオン(A) ツール(T) チュートリアル(U) ウィンドウ(W) ヘルプ(H)

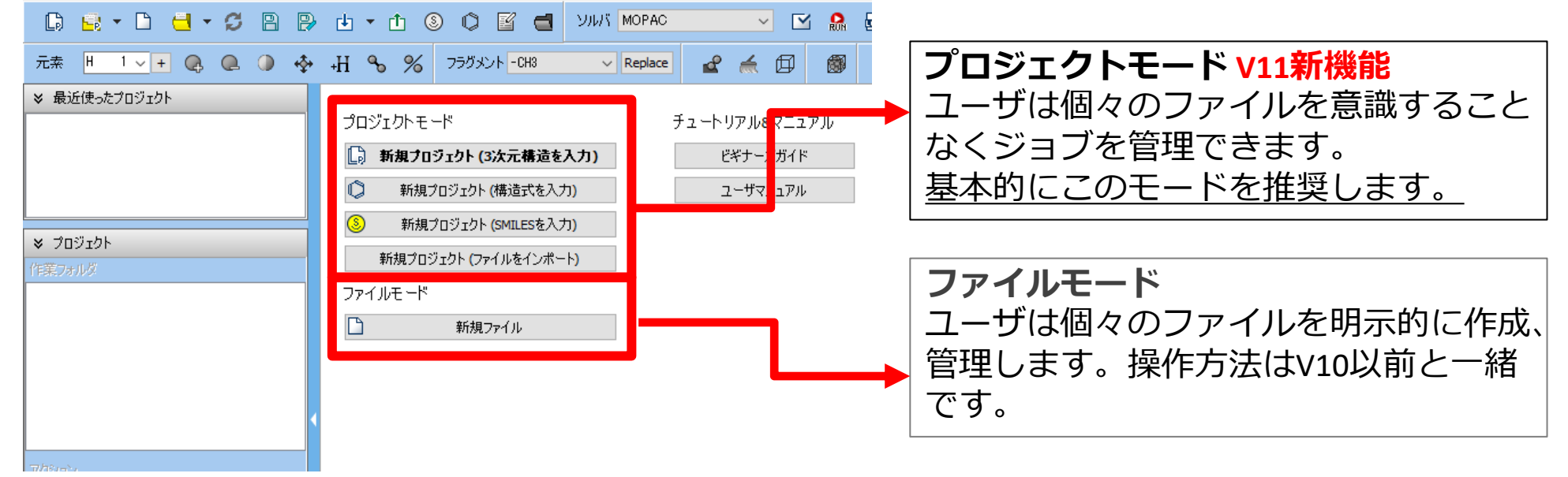

継続ジョブを作成するときに、ファイルモードまたはV10以前では都度継続元ジョブの最終構造を 表示する必要がありますが、プロジェクトモードでは自動で最終構造が引き継がれます。

*Copyright 2008-2023 X-Ability Co., Ltd.* 

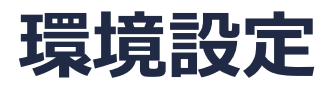

Windows版NWChem[インストールマニュアルに](https://winmostar.com/jp/manual_jp/installation/NWChem_install_manual_jp_win.pdf)従ってNWChemをセットアップしてくださ

い。

- 1. Winmostarを起動し、**新規プロジェクト(3次元構造を入力)**をクリックします。(すでに起 動している場合は**ファイル|新規プロジェクト**をクリックします。)
- **2. プロジェクト名**に「c6h6\_2」と入力し**保存**をクリックします。

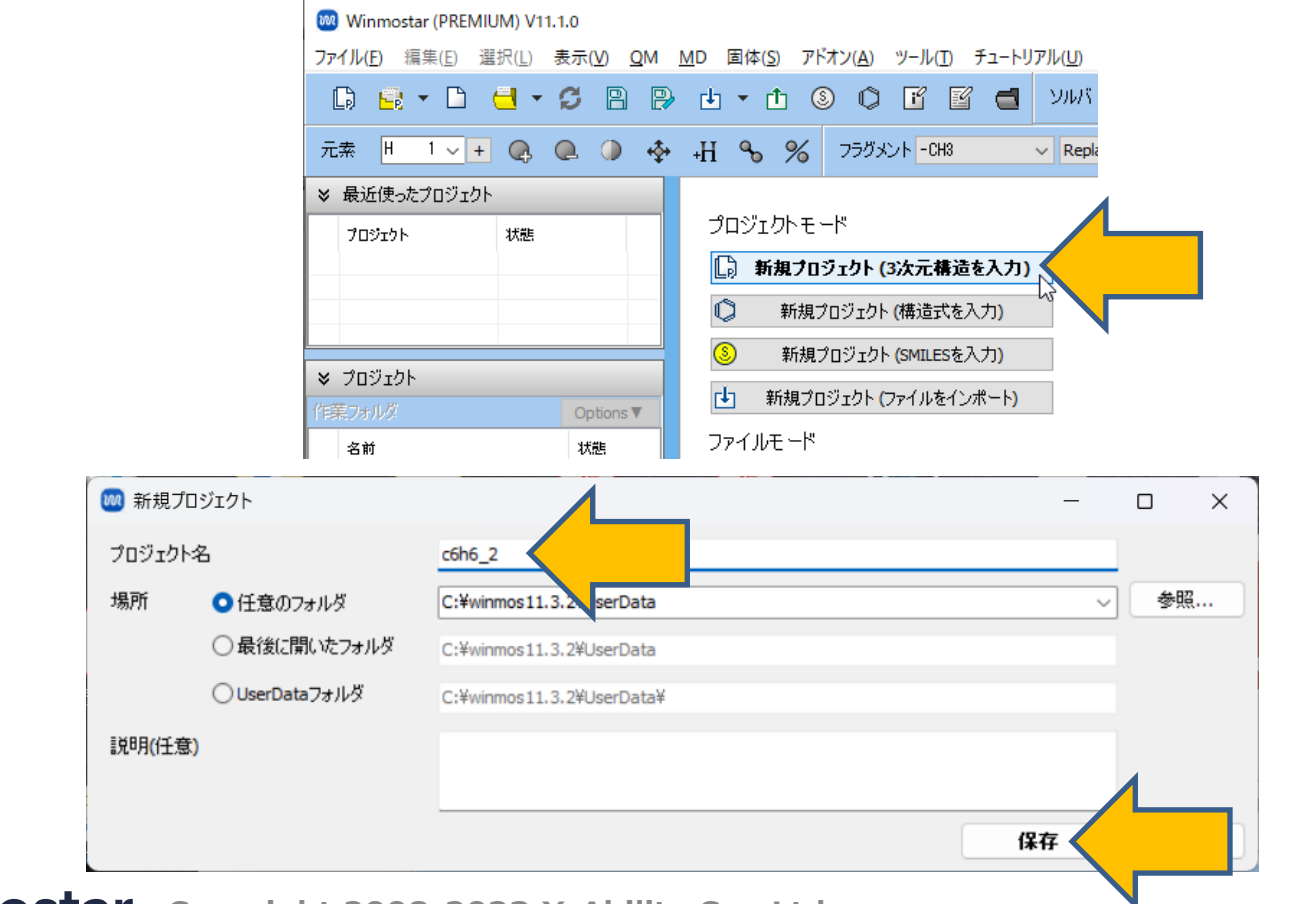

- **1. フラグメントを選択**から**-C6H5**を選択し、その右にある**Replace**ボタンを1回クリックし、ベ ンゼンを作成します。
- **2. Ctrl**を押しながらベンゼン全体をドラッグし、全原子をグループ選択します(グループ選択選 択された原子は青丸が付きます)。
- **3. グループ編集|グループをコピー**をクリックし、続いて**グループ編集|グループを貼り付け**を クリックします。

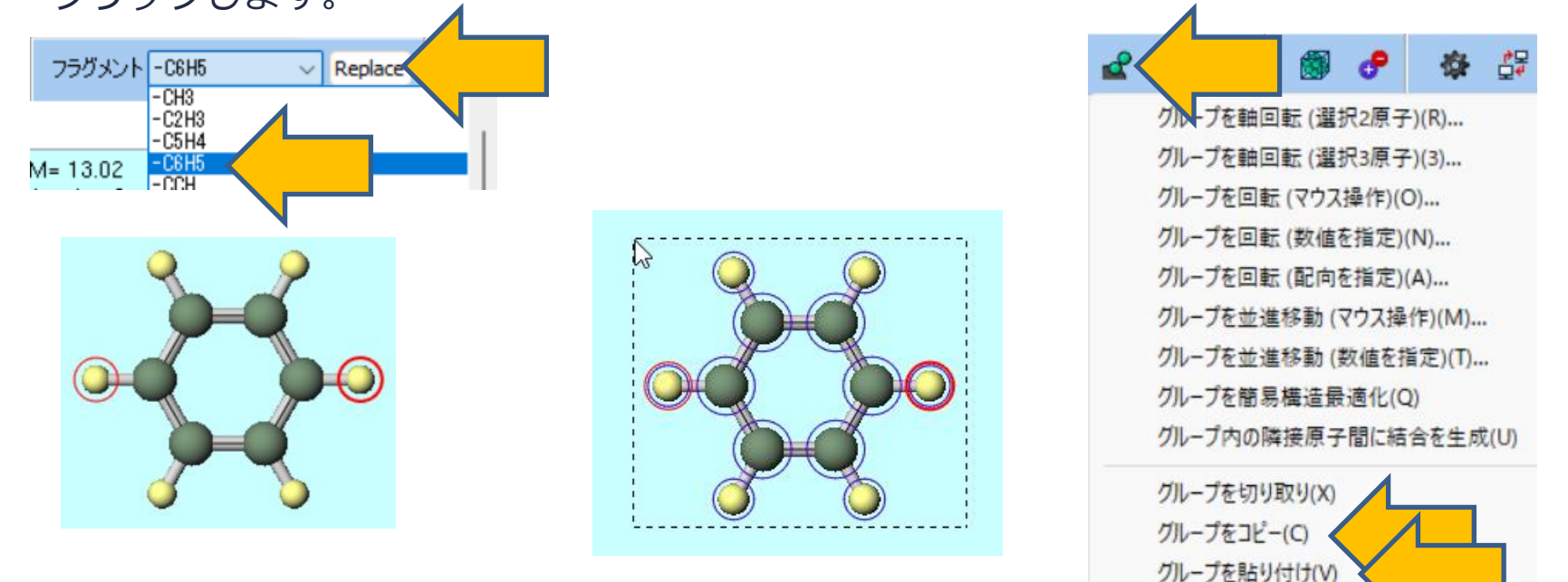

グループを複製(P)

- 1. ベンゼンが表示されている分子表示エリア(水色のエリア)をクリックすると、コピー元の分 子と同じ場所に、コピーされた分子だけがグループ選択された状態で貼り付けられます。
- 2. グループ編集 | グループを並進移動(数値を指定)をクリックします。
- 3. zの枠に「**4.0**」を入力して、**OK**ボタンをクリックします。グループ選択された原子全てがz 方向に4.0Å移動します。

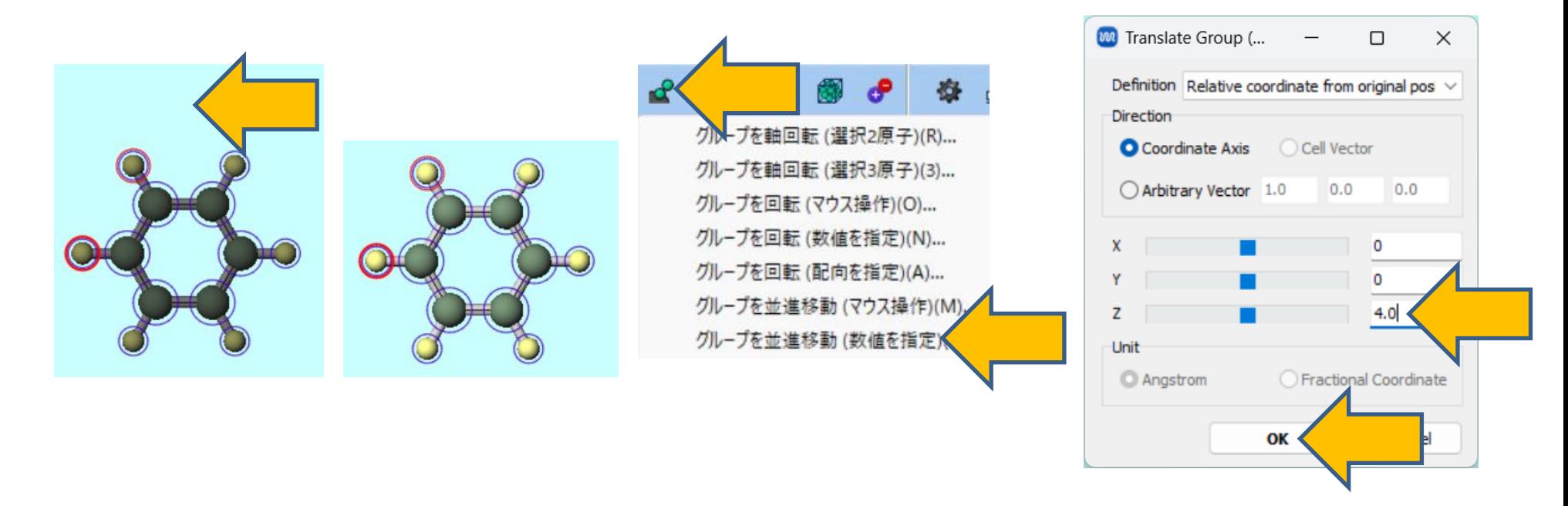

- 1. 分子周辺の水色のエリアをクリックし、グループ選択を解除します(青丸が外れます)。
- 2. X軸方向から表示をクリックし、 z方向に並進移動できたかどうかを確認します。

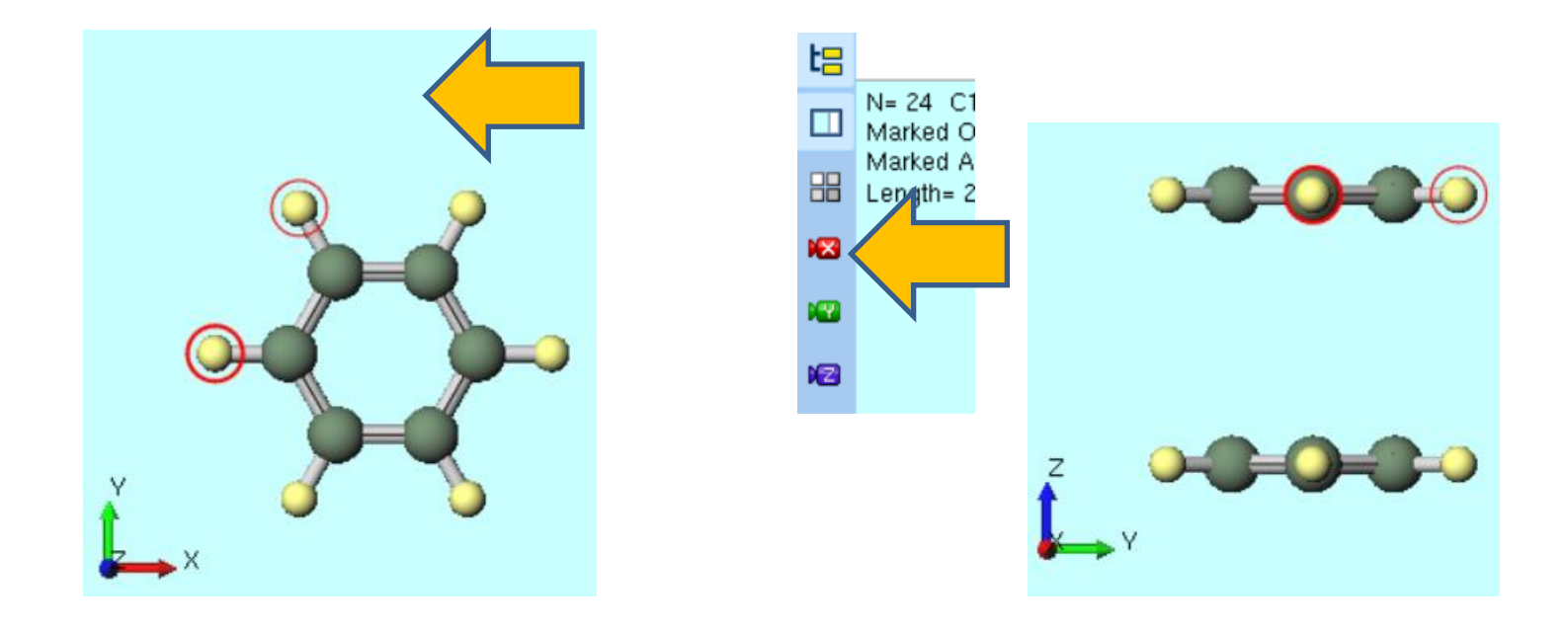

*COPY WINMOSTAR* Copyright 2008-2023 X-Ability Co., Ltd.

# **II. 計算の実行**

- **1. ソルバを選択**メニューで**NWChem**を選択して、**ワークフロー設定**ボタンをクリックします。
- **2. Method**を「**B3LYP-D3**」に変更し、**OK**ボタンをクリックします。
- **3. ジョブの設定**ウィンドウで**実行**をクリックします。

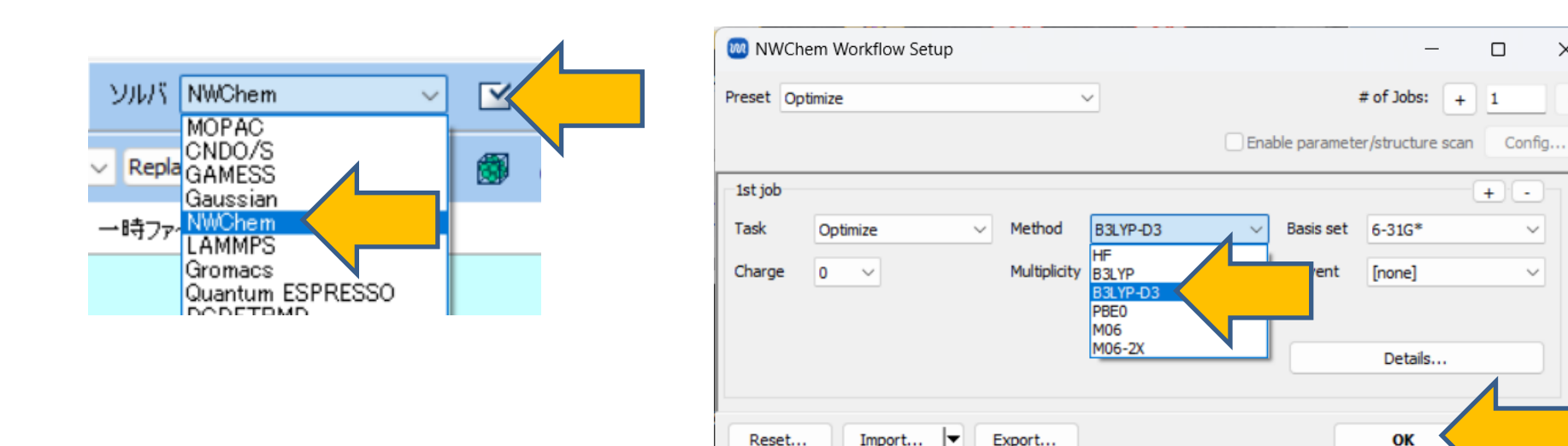

 $\Box$ 

 $+$   $+$ 

 $\checkmark$ 

 $\checkmark$ 

 $+$ 1

# of Jobs:

 $6 - 316*$ 

[none]

Details...

OK

 $\times$ 

 $\sim$ 

# **III.結果解析**

- 1. 計算が終了して**work1\_NW\_OPT**の作業フォルダの状態が**END**に変化した後、ベンゼン間距 離の変化を調べるため、上下のベンゼンの同位置の炭素をそれぞれクリックします。
- **2. 作業フォルダ**の**work1\_NW\_OPT**をクリックし、**アクション**の**Animation**をクリックします。

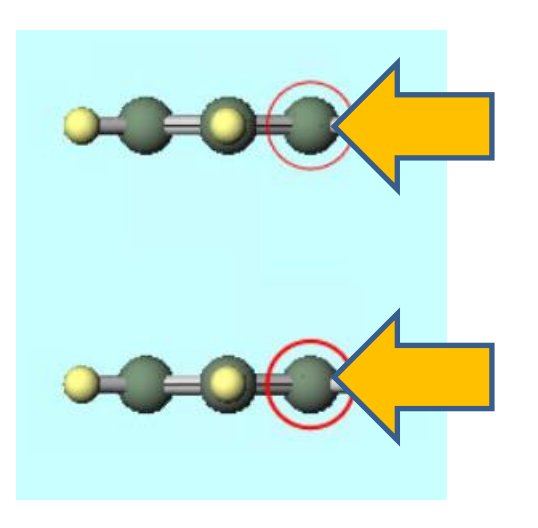

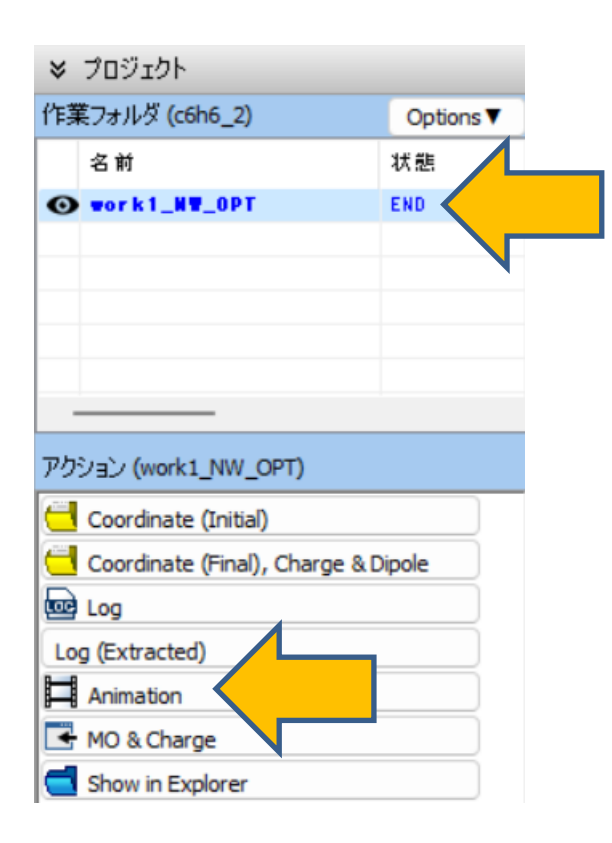

*COP* **Copyright 2008-2023 X-Ability Co., Ltd.** 

# **III.結果解析**

- **1. Animation**エリアの ▶ | (再生ボタン) をクリックしてアニメーションを再生し、最後の最 適化構造を表示します。
- 2. ベンゼン2量体の平面の距離となるLengthの値から、約3.8Åで安定な構造になることを確認 する。

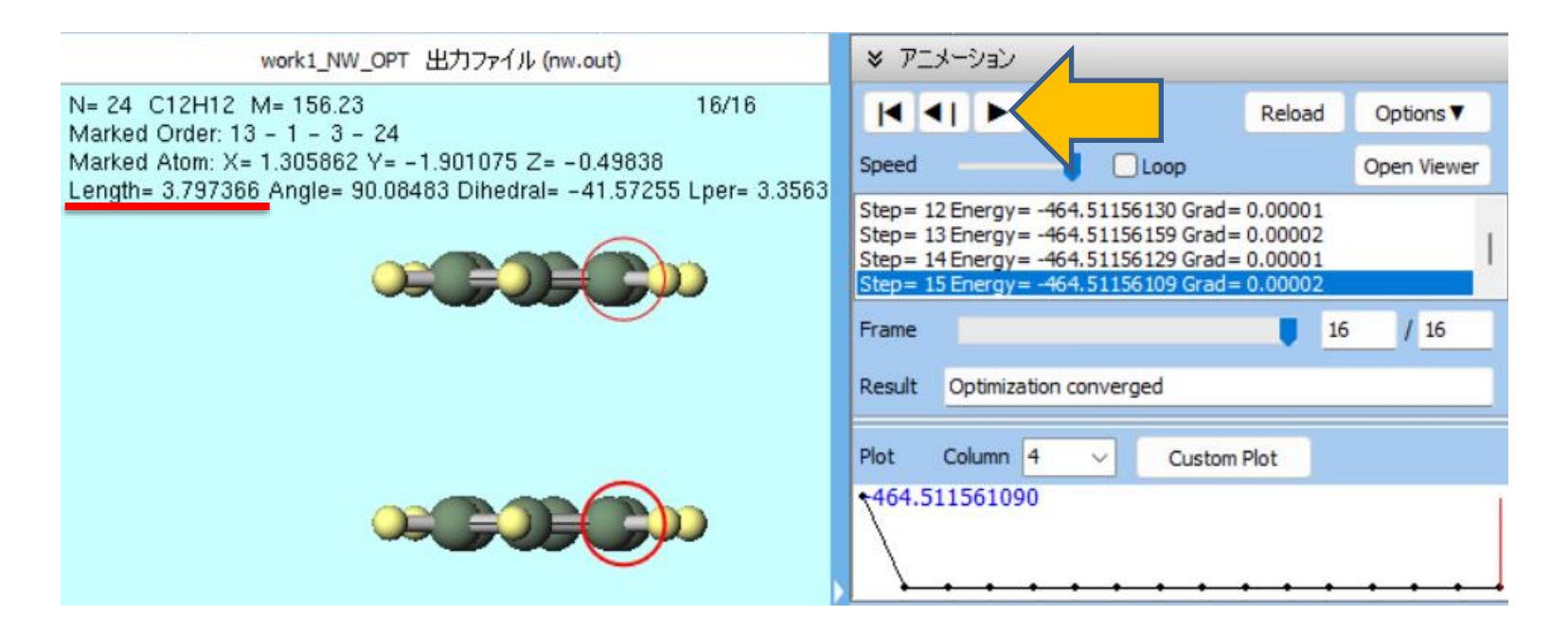

# **IV.B3LYPとB3LYP-D3の比較**

✓ 比較のために**Method**を**B3LYP**に変更して、同様の計算を行います。**アニメーション**で再生を して、2つのベンゼン分子が離れる様子を確認します。

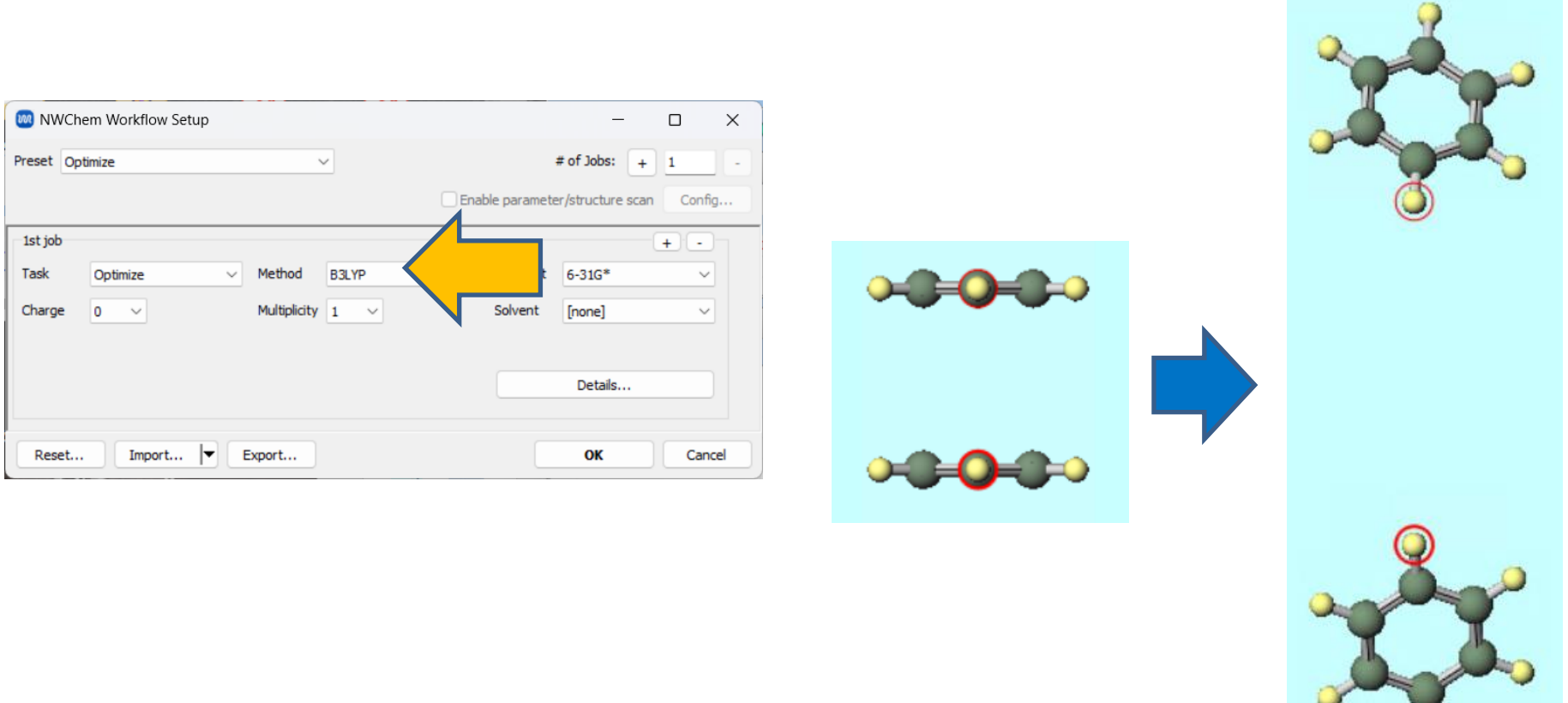

# **補足 B3LYP以外の汎関数での-D3指定方法**

- **1. NWChem Workflow Setup**ウインドウで、**Details**ボタンをクリックします。
- **2. NWChem Keyword Setup**ウインドウで、**XC**を使いたい汎関数に変更し、**Disp**で「**vdw 3**」を選択し、**OK**ボタンをクリックします。

**MA** NWChem Keyword Setup

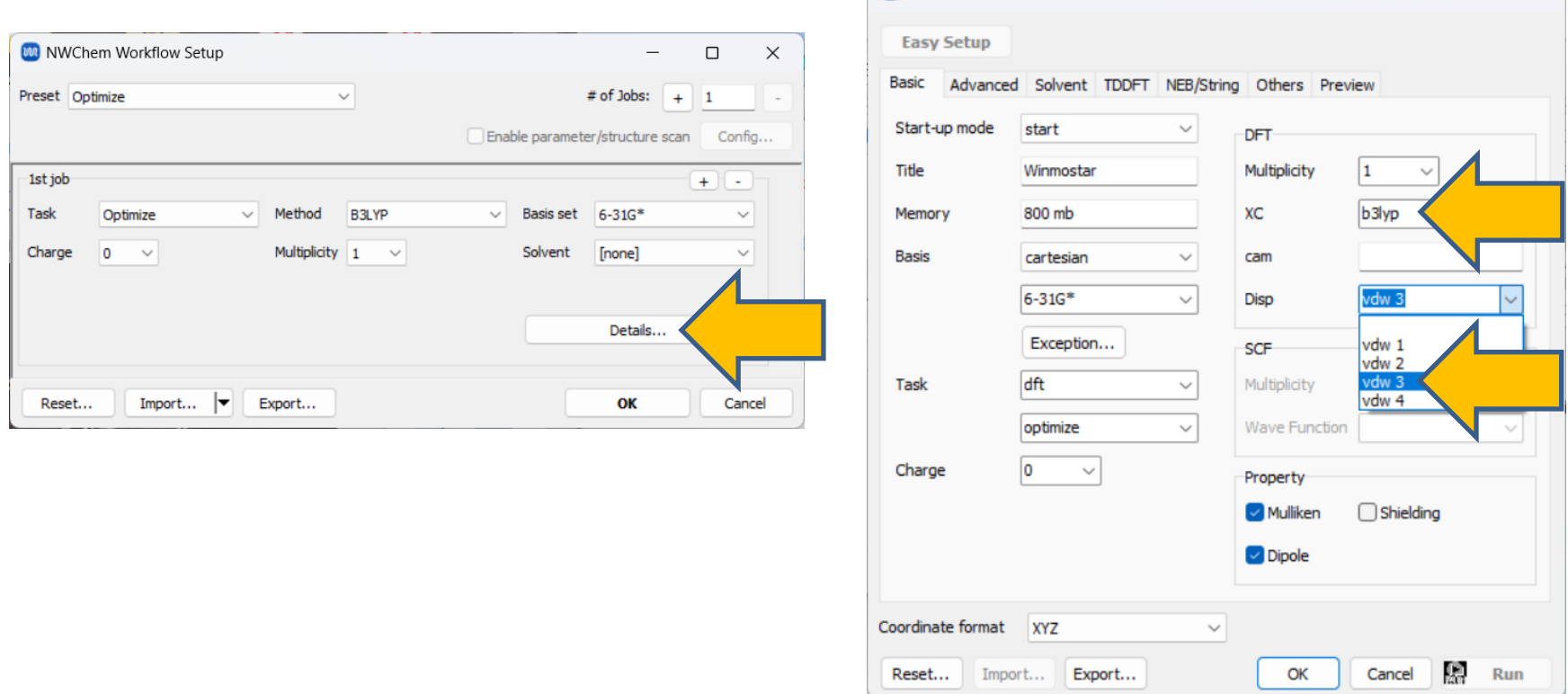

*COP* **Copyright 2008-2023 X-Ability Co., Ltd.** 

 $\Box$   $\times$ 

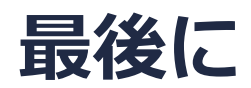

• 各機能の詳細を調べたい方は[ユーザマニュアルを](https://winmostar.com/jp/manual_jp/V11/html/index.html)参照してください。

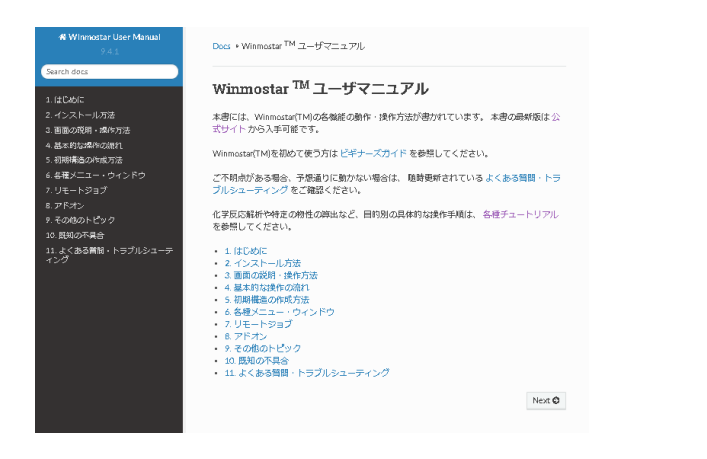

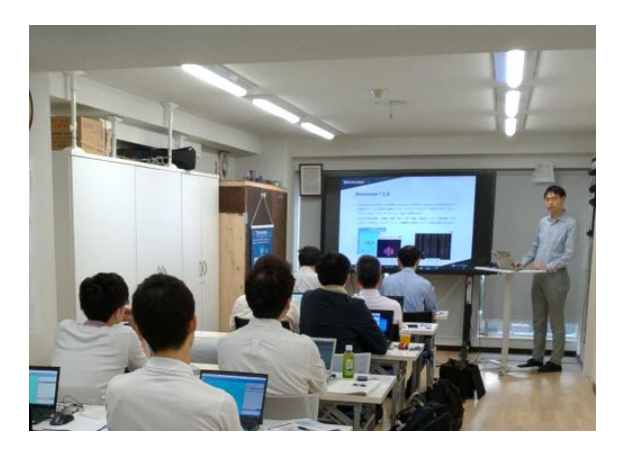

[ユーザマニュアル](https://winmostar.com/jp/manual_jp/V11/html/index.html) ファイン [Winmostar](https://winmostar.com/jp/seminars/) 講習会の風景

- 本書の内容の実習を希望される方は、Winmostar[導入講習会](https://winmostar.com/jp/seminars/intro/)、Winmostar[基礎講習会、](https://winmostar.com/jp/seminars/basic/) または[個別講習会の](https://winmostar.com/jp/seminars/)受講をご検討ください。(詳細はP.2)
- 本書の内容通りに操作が進まない場合は、まず[よくある質問を](https://winmostar.com/jp/faq/)参照してください。
- よくある質問で解決しない場合は、情報の蓄積・管理のため、<u>お問合せフォーム</u>に、不具合の 再現方法とその時に生成されたファイルを添付しご連絡ください。

以上